# CakeBoss Cloud

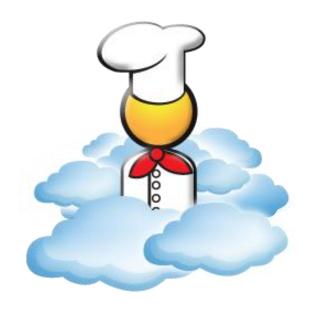

Getting Started!

# Important Note:

We recommend Chrome browser for best results!

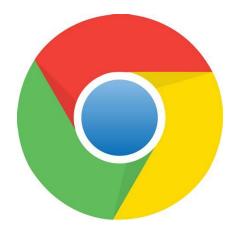

Firefox or Microsoft Edge may also be used.

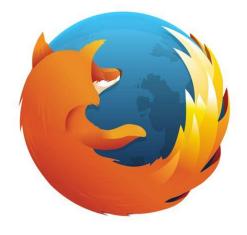

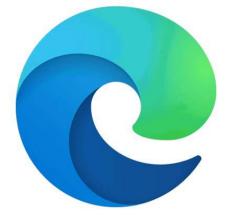

# **Table of Contents**

| Set up "My Bakery                  | 4   |
|------------------------------------|-----|
| Set up PayNow Invoicing            | 5,6 |
| Import Starter Recipes             | 7   |
| Add New Customer                   | 8   |
| Start an Order                     | 9   |
| Add Line Item to an Order          | 10  |
| Add a Payment and Email an Invoice |     |

### 1. The "My Bakery" screen is your first stop!

**Bakery Details Tab**: Enter your business name, address, and contact information, and set your sales tax preferences. The Hourly Rate is the amount used for calculating your hourly rate to determine a price with the Pricing Calculator.

**Order Message Tab**: Type a short message (400 characters or less) that will print at the bottom or margin of all quotes and invoices.

**Terms**: If you have a cake contract or lengthy Terms, use the Terms tab for these. Check the 'Add Terms' box and these Terms will usually be page 2 of your invoice. (Terms are not attached to PayNow invoices.)

**Employees**: Manage your bakery's employees or purchase additional employee logins here.

Password: Change your password here.

**Logo**: Upload your invoice logo here. Logos must be no larger than 250x250 pixels.

Supported file types are BMP, GIF, JPEG, PNG, and TIFF.

**Friends**: Want to tell your friends about CakeBoss Cloud? Or were you referred by a friend? Paste your referral code here or invite your friends to check it out. If they purchase and keep it for 30 days, you'll receive a free year's hosting, and they'll receive a free employee login.

**Colors**: Customize your program colors. "Appointments", "Customer Special Dates", and "Orders" are Calendar settings. "Invoice Color Accent" is for the divider bars/color blocks on the Invoice. Change this color to match your logo!

**ALWAYS SAVE** – your changes won't be applied if you exit this screen without saving!

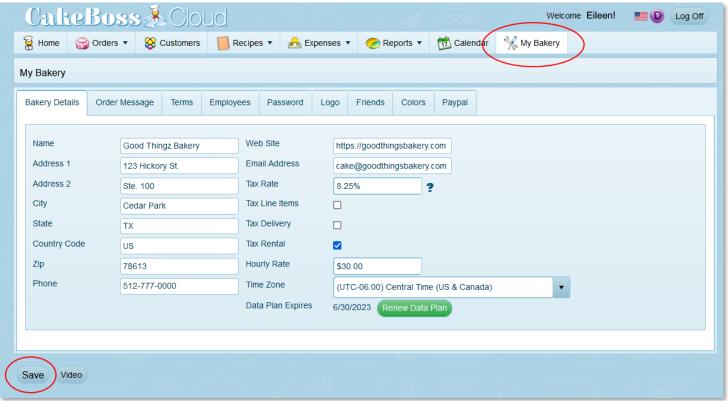

# 2. Set up "PayNow" Invoicing

PayNow invoicing is now available to our US-based customers! PayNow invoicing links your PayPal account with CakeBoss Cloud, so that you can send invoices with convenient payment buttons: your customer can pay with PayPal, Venmo, debit, or credit just by clicking the buttons on the invoice.

Easy payment options mean you get paid faster!

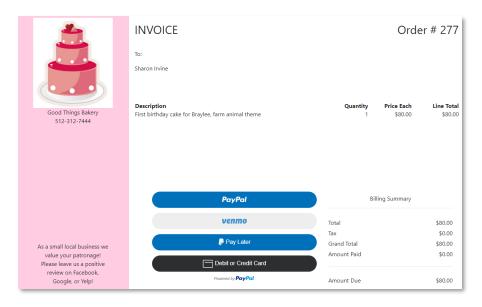

First, ensure that all the fields on your "Bakery Details" page are filled out, including "Address 2", as PayPal requires them for the authorization process. *Pro tip: you can go back and change or delete these fields after you have completed the authorization.* 

While you're on "My Bakery", click the PayPal tab.

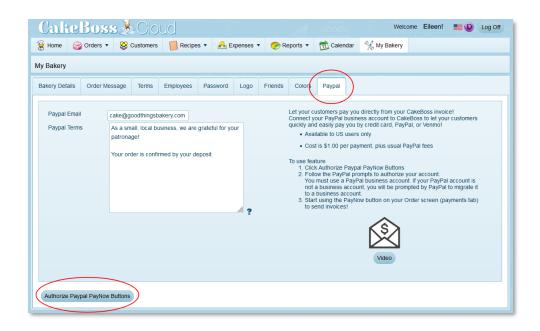

#### PayNow Invoicing (continued)

On the PayPal tab of My Bakery, click the button that says "Authorize PayPal PayNow" buttons.

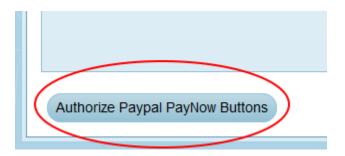

Clicking this button will take you to the PayPal onboarding wizard.

Follow PayPal's step-by-step instructions to authorize Masters Software to send invoices on your behalf. It's fast!

After you have completed authorization, PayPal will send you back to the CakeBoss Cloud home screen. When you visit the Payments tab on your orders screen, you will see two options to deliver invoices to your customers: Email and PayNow.

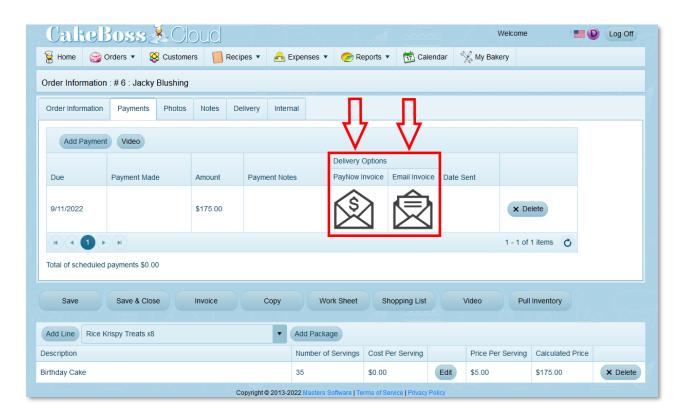

# 3. Import Recipes

CakeBoss Cloud comes with pre-loaded recipes to help you get started. Import the recipes and then modify them to suit your business!

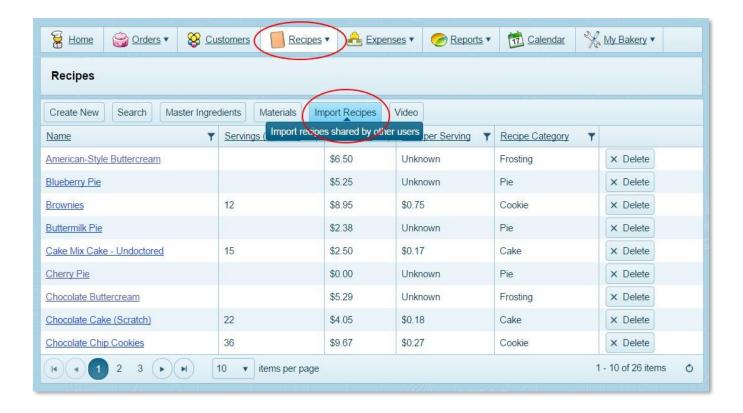

#### 4. Add a New Customer

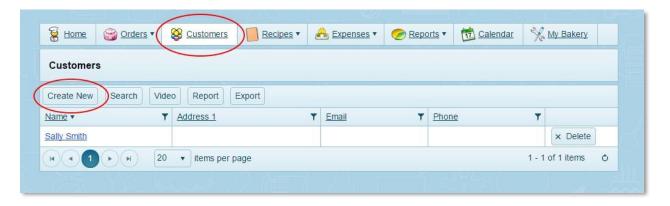

Enter as much information as you wish to enter. The only required fields are the first name and last name. An email address is highly recommended so you can email the invoice to your customer.

Be sure to click Save when you are done.

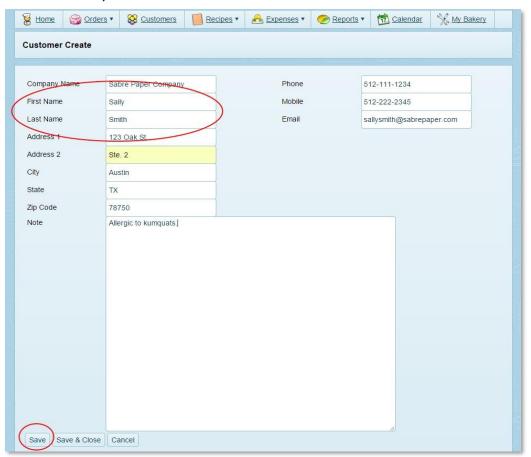

After you press Save on the customer, a field will appear below for Orders. Below this box is a place to add all your customer's special dates such as their birthday, spouse's and children's birthdays, and anniversary.

### 5. Start an Order

To start a new order for this customer, click Add Order below the customer information, or hover over the top of the Orders tab and select 'Add Order' from the dropdown menu.

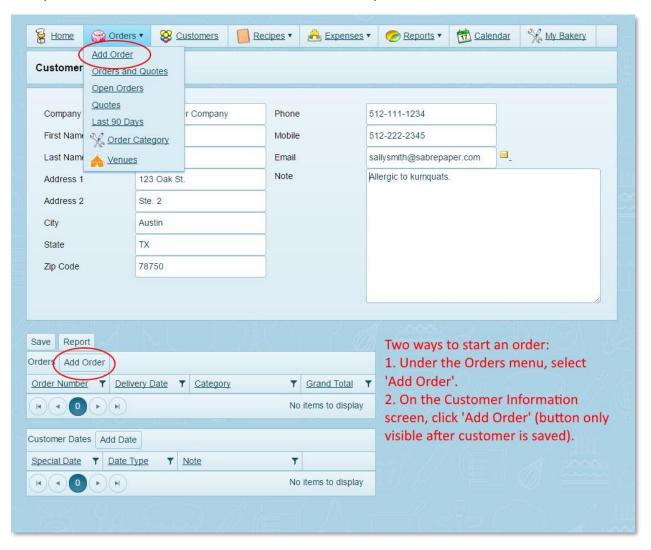

### 6. Add line items to an Order

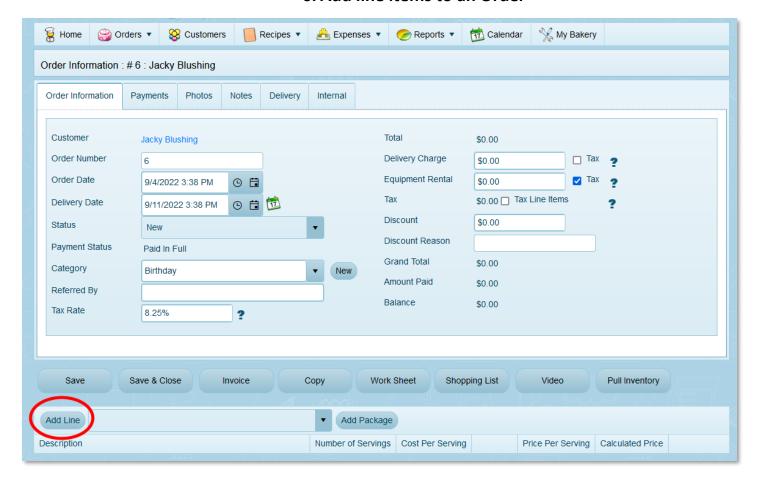

Click 'Add Line' to add a line item to your order and use the Pricing Calculator. (Line items with fixed prices can be added as Packages later, after you have created packages.)

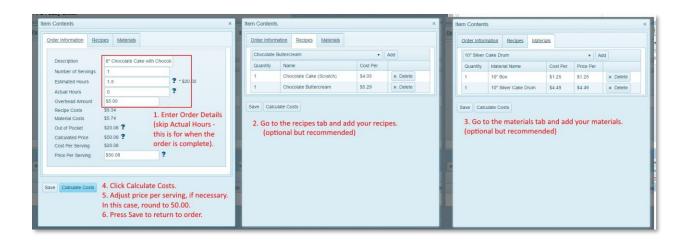

## 7. Schedule payments and email invoices

- (1) Schedule a payment and (2) email the invoice to your customer!
- (2) Choose to email the invoice without payment buttons or email an invoice with PayNow buttons.
- (3) The "Amount Due" on the invoice is always the amount of the next, scheduled, unpaid payment.
- (4) Payment is marked "Made" when a date is added in that cell.

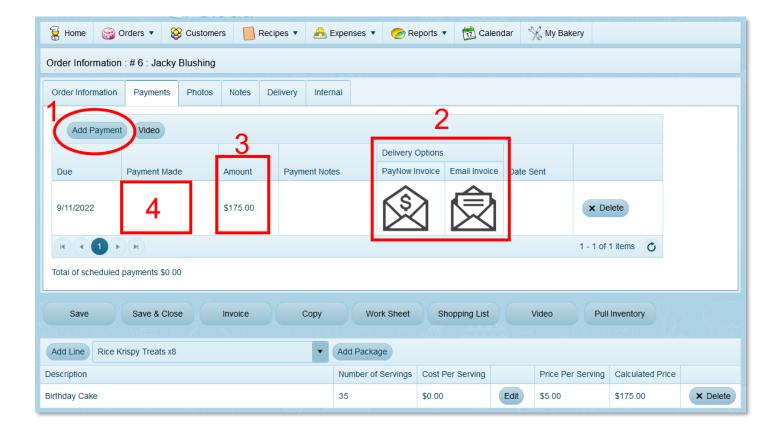

Congratulations! You've just created a customer, created an order, and emailed an order to that customer. You're well on your way to being a CakeBoss Pro!

Visit our YouTube Channel for in-depth How-To Videos!

View our Channel